## **Access Using an ArcGIS Online Account**

In order to enter projects for consideration into LAPP, CAMPO member agencies must have access to ArcGIS Online and the ability to create an account for the applicant. The applicant must send the account username to CAMPO to be granted access to the application portal. If the member agency does not have access to ArcGIS Online, an individual may request a temporary account by providing a contact's first name, last name, email address, and the jurisdiction name to LAPP Manager, [Chandler Hagen.](mailto:chandler.hagen@campo-nc.us?subject=ArcGOL%20Access)

After being granted access to the application portal, log in to the account and click on the map link to accept access. All items with a red asterisk are required fields to enter.

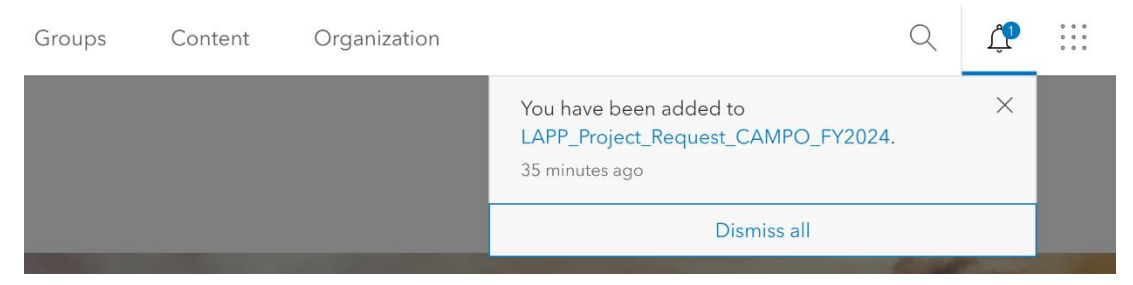

### **APPLICATION LINK:**

[https://survey123.arcgis.com/share/cc5c773114124fcea7304f0dd3058b57](https://ral.maps.arcgis.com/apps/webappviewer/index.html?id=9407a4e3aa6e47d58119362c12d91e97)

Screen when application is opened:

Top of page text will provide helpful dates, links, and contact information

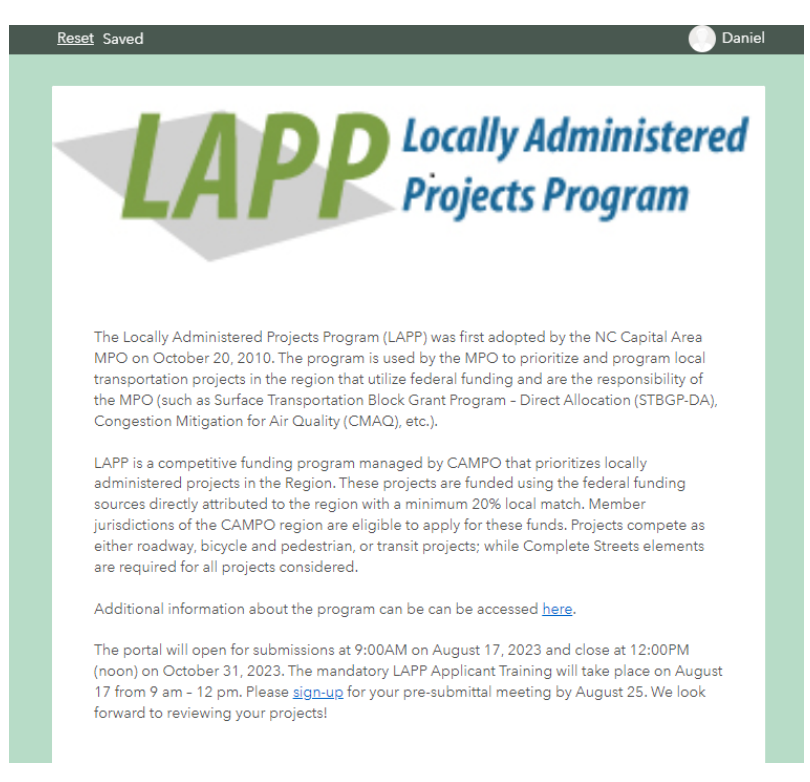

## **Map Options**

### Select different basemaps when viewing and submitting your projects

Point Location\* Place a point representing the relative center or midpoint of your project extent  $\alpha$ **ER** Find address or plac  $\overline{+}$  $\widehat{\boxplus}$ College Pl O  $\overline{a}$  $387f$ W Jones S  $\hat{\mathbb{D}}$ W Edentor  $\odot$ Hillsborough St  $362 ft$ W Morgan S  $\overline{\mathbb{C}}$ Morgan<sup>St</sup>  $\widehat{401}$ Esri, NASA, NGA, USGS, FEMA | Esri C ity Mans C of Raleigh, Wa. Powered by Es (@) Lat: 35.782522 Lon: -78.638923

Use the Search function to find specific roadways, intersections, and addresses.

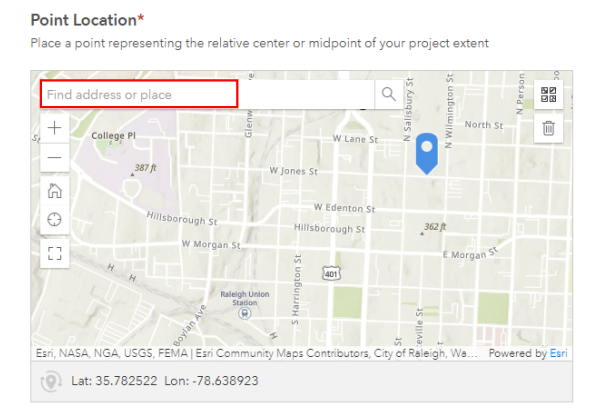

### Use the full screen button to have a wider view window

#### **Point Location\***

Place a point representing the relative center or midpoint of your project extent

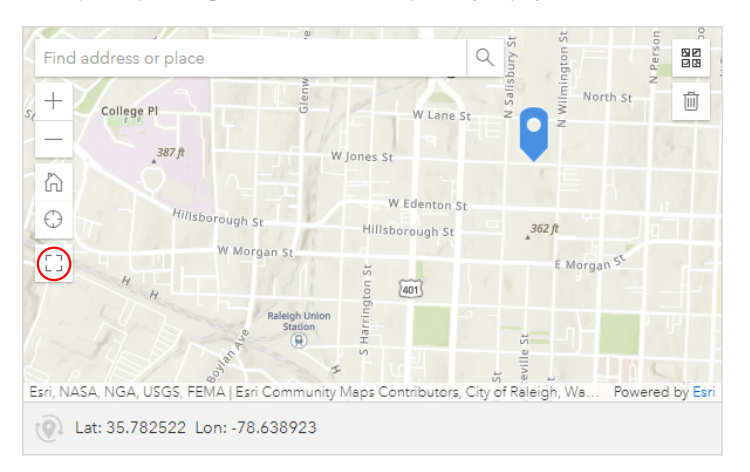

## **How to Submit a New Project**

### 1. Select a mode

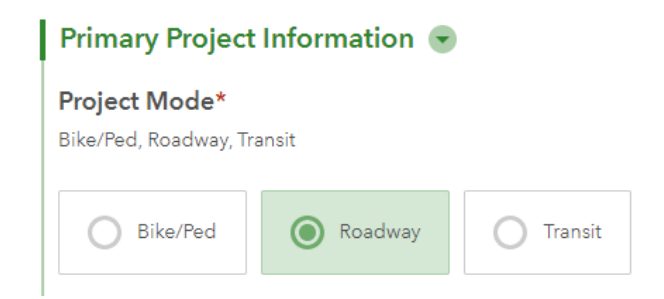

### 2. Locate your project - the blue pin

*All projects will be symbolized through point data, please generalize a midpoint for a corridor project. Click on the map to place the pin at that location. Clicking on the map again will change the pin so please double check before submitting your project is correctly symboloized.*

#### **Point Location\***

Place a point representing the relative center or midpoint of your project extent

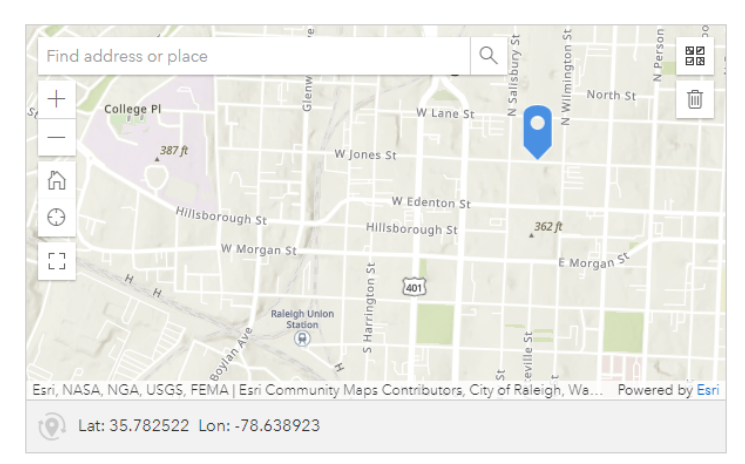

### 3. Upload your project files *(5 file max)*

### Project Attachments / Supplemental Information

Please include the following attachments: Project Map, TEAAS Report (Bike/Ped Optional), Cost Estimate, GIS Files

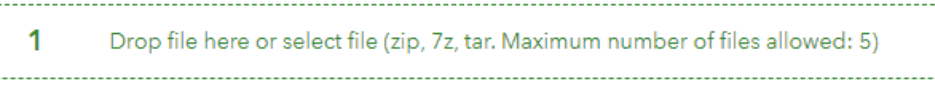

4. MTP Information (Roadway & Transit): *The MTP map link will open a new window to the Adopted 2050 MTP map,*  zoomed to the location submitted in step 2 to help easily locate the project. A reminder that for a project to be considered, it must be listed in *the MTP or considered an operational or safety improvement.*

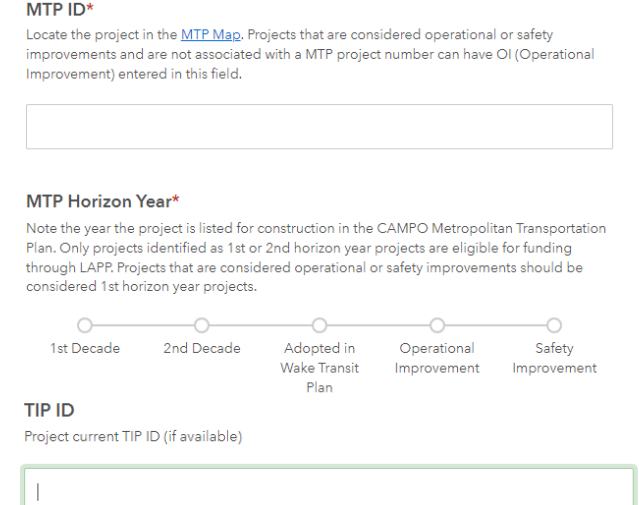

5. Project Basic Information: *This information includes who is submitting the project, who will manage the project through its development and who will maintain the project once constructed. Also include, project description, problem statement,* 

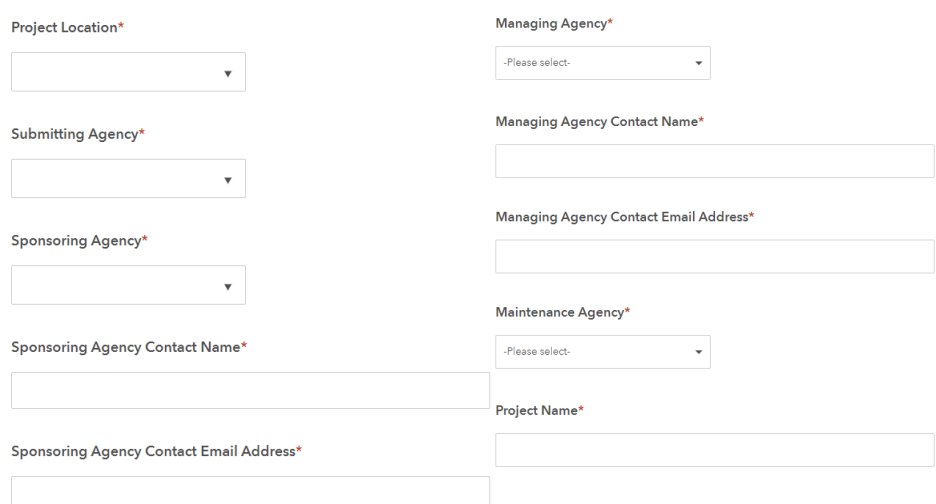

6. Costs and Supporting Information: Enter project cost information for each phase which you are seeking funding. Total costs/Local Match Cost/Cost to CAMPO will automatically adjust based on the cost for each project phase entered. Each mode will ask for supporting information like connectivity information for bike/pedestrian, TEAAS and complete street information for roadway, and ridership information for transit.

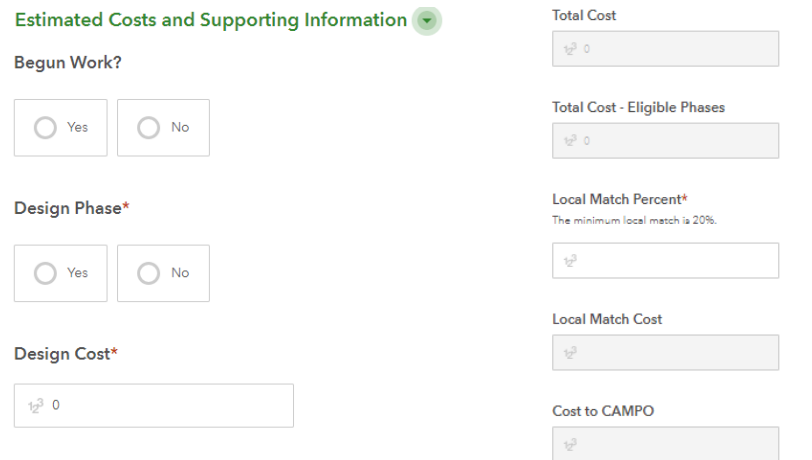

7. Pre-Submittal Meeting: Indicate if you have already signed up for a pre-submittal meeting with CAMPO regarding your projects or use the attached link to sign up! \*\**Pre-submittal meetings are required for project eligibility*\*\*

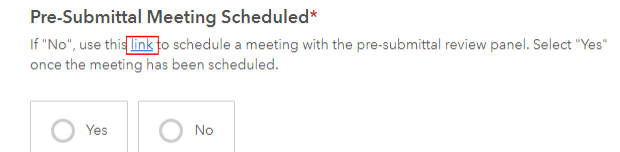

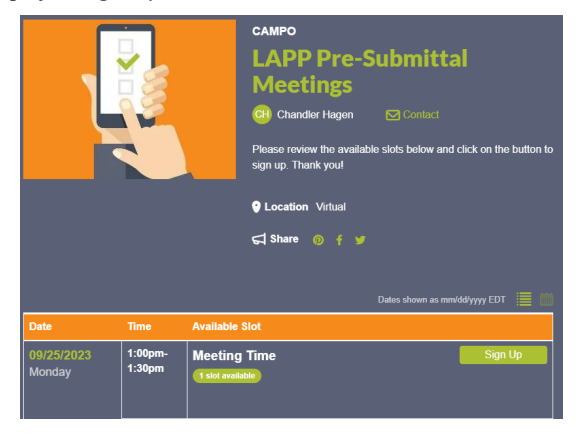

8. Key Scheduling Dates: Use the drop down menus to select the dates for various milestones as listed. If firm date is yet to be established please provide the *most reasonable* estimate for when that milestone will be reached.

#### Key Scheduling Dates

#### Municipal Agreement Approval\*

Date which the local governing board approves the interlocal agreement with NCDOT.

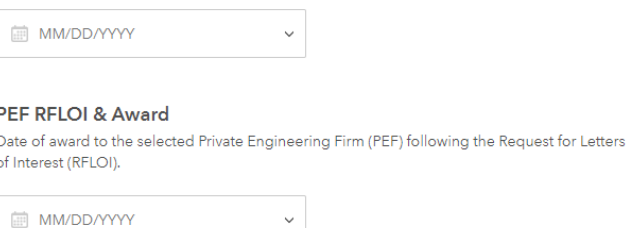

9. Equity Questions - Opportunity Destinations: To determine if your project provides one of more Communities of Concern (CofCs) with safe and affordable access to opportunity destinations use the following work-flow.

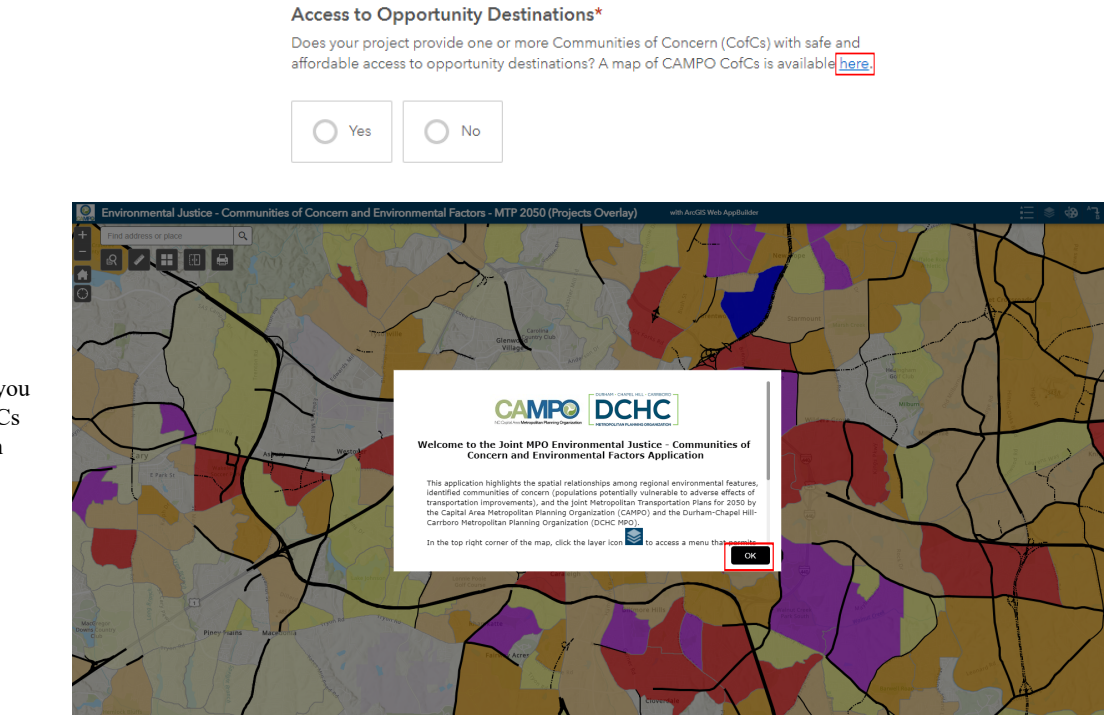

**Step 1**

The link will bring you to the CAMPO CofCs map. Click "OK" on the splash screen to continue.

## **Step 2**

Select the layers tab (circled in red to the right). If you don't see this icon, use the drop down menu in the top right to select it.

Once looking at the layers turn on all the layers in the "LAPP Additional Opportunity Destinations" group.

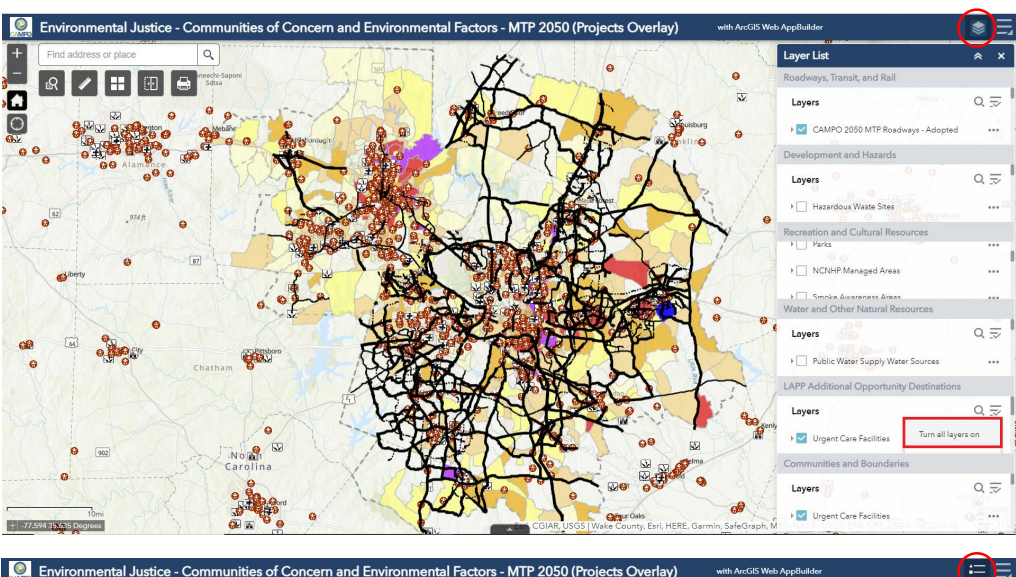

## **Step 3**

Switch back to the Legend tab (circled in red to the right). There are five opportunity destinations to look for (boxed in red).

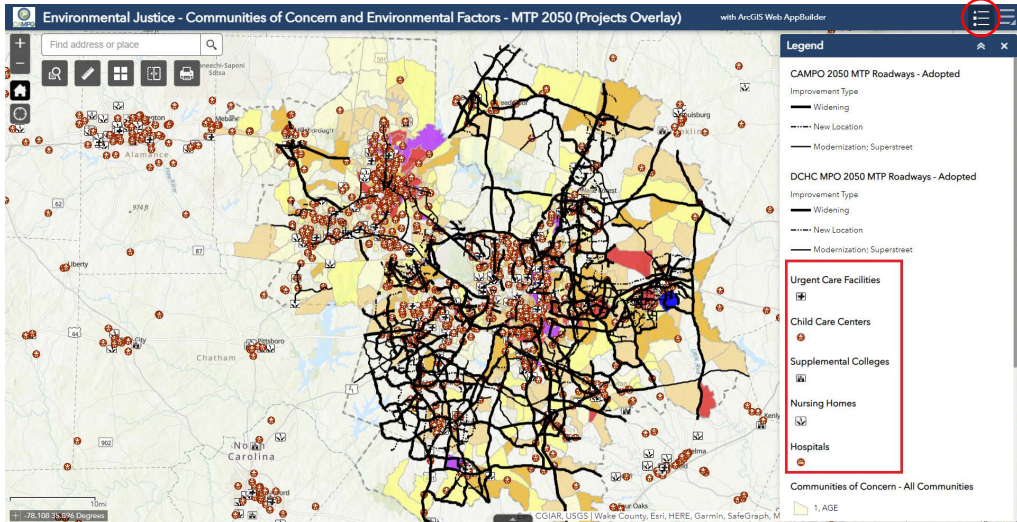

### **Step 4**

Zoom into your project location and look to see if your project will provide safe access to one of these destinations. If so answer 'Yes' and list them in the text box provided for destinations.

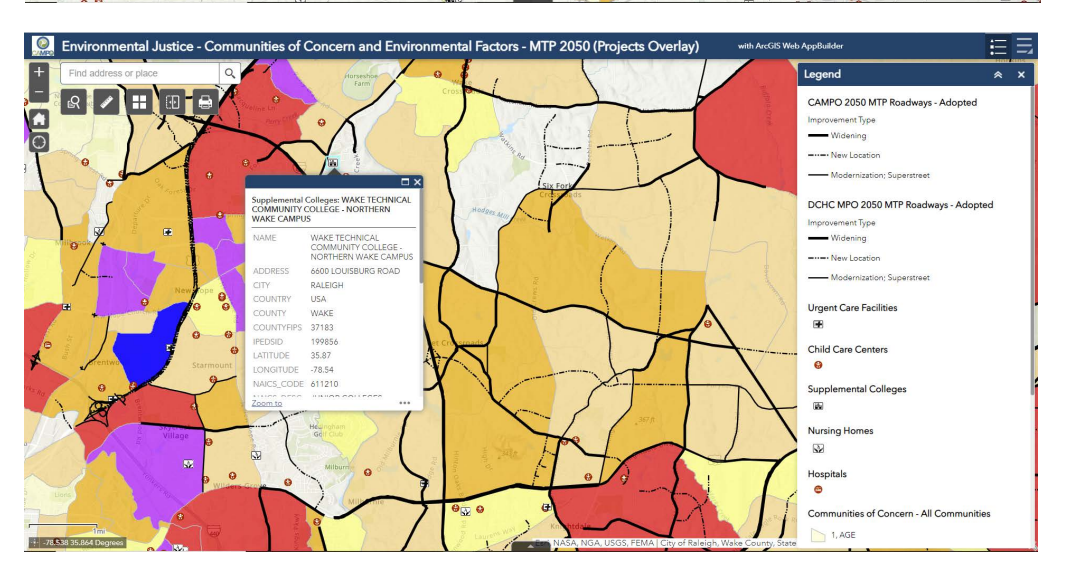

### 9. Equity Questions - Community of Concern Connections: Utilizing the same Communities of Concern (CofCs) map for the Opportunity destinations, gauge the proximity and count Communities of Concern impact by your project

### Communities of Concern Connections\*

Enter a value from 1-6. A minimum of three are required for maximum points.

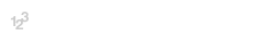

### Community of Concern Proximity\*

Is your project within a quarter mile of a CofC?

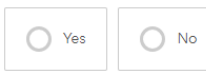

## **Step 1**

Navigate to the measure widget (ruler icon under the address bar to the top left)

Select the 'Distance' tool (circled in red) and use the drop down menu beside it to set the measurement to miles

From the central point of your project, or along the project corridor, click on the map to set the start point.

## **Step 2**

Move your cursor to the nearest CofCs (the colored polygons on the map) and double click to capture the distance.

If the project is within a quarter mile of a Community of Concern it should be included in your total Community of Concern Count for this question and is considered in proximity of your project.

Repeat Step 2 as needed to determine other CofCs to include in your count

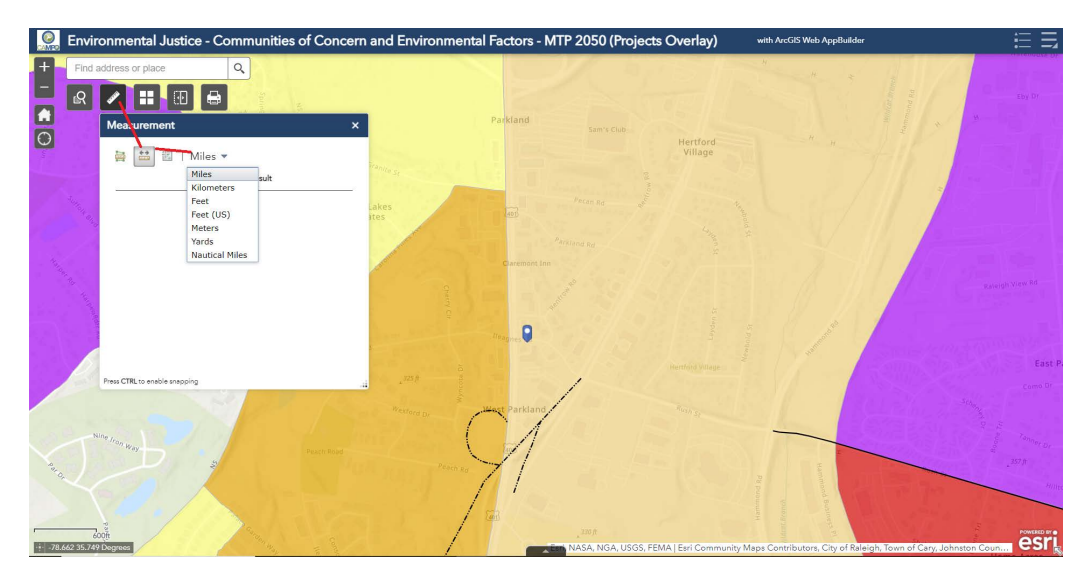

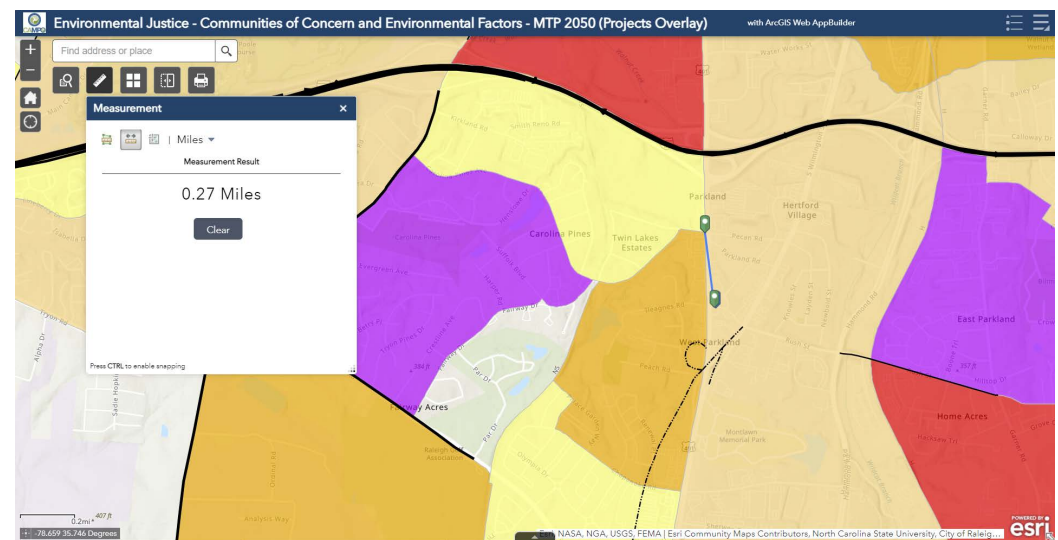

11. Submit your project: Once all project information has been added, submit the project at the bottom of the page. You will receive a link to review your submitted project and an email confirming your submission.

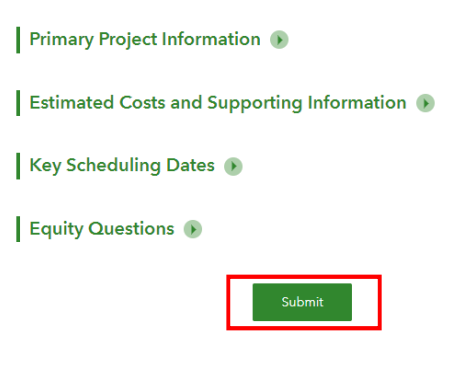

# **Editing a Submitted Project**

1. Review projects: After submitting your project you will be provided a link to review the data that will open the below page. Submitted projects will show as orange dots.

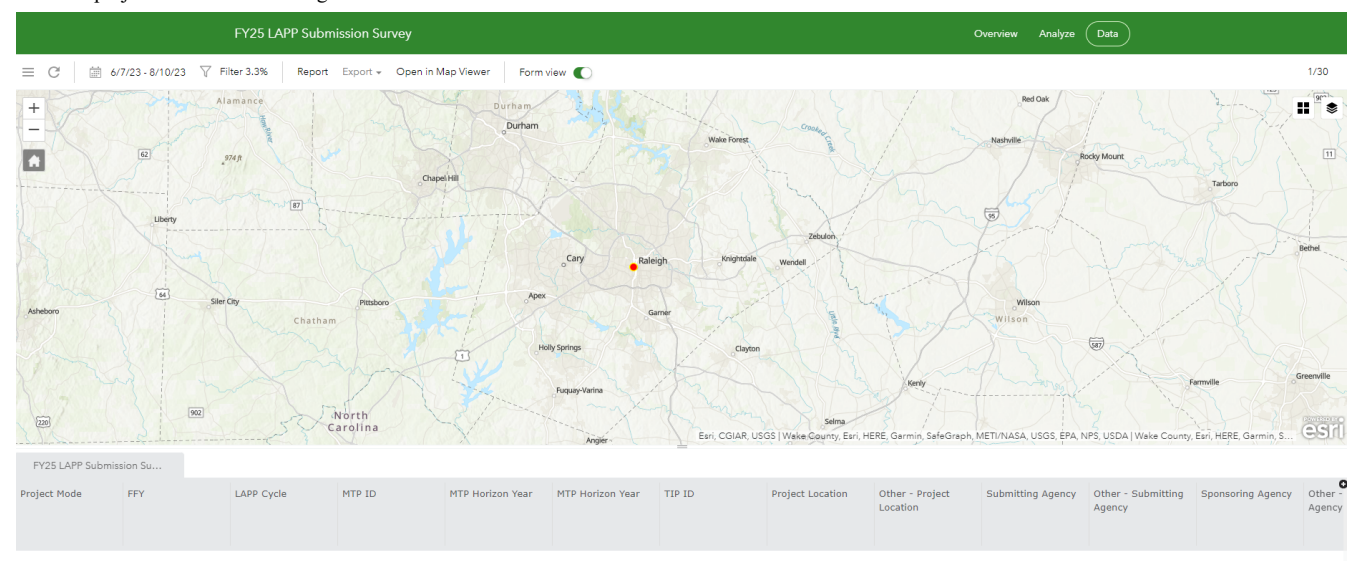

2. Select project to edit: Click on the project you wish to review information about and/or edit. A tab will open to the left with all the information submitted. Select the edit button, circled in red below, to open the edit window.

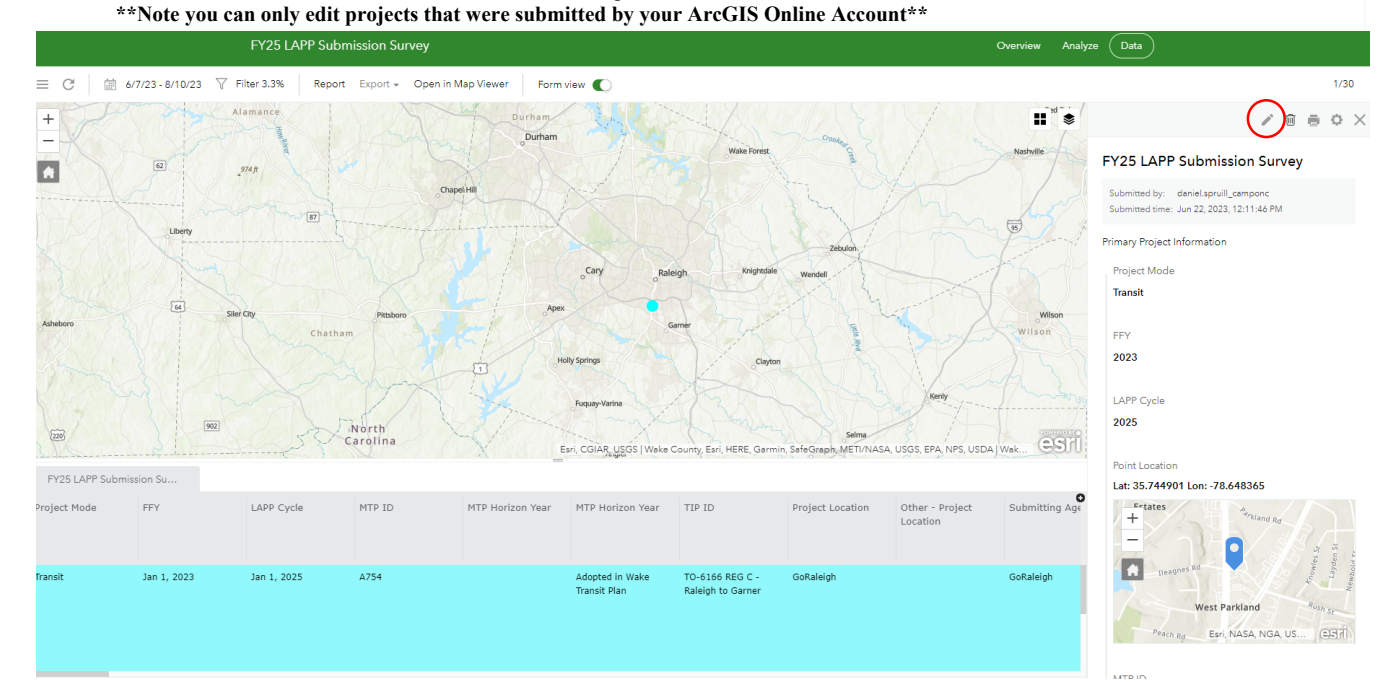

3. Edit fields: Here you can edit any entry, upload more files, or delete entry (trash can icon shown in red below). If the tab is too small the icon next to the trash can will expand the tab for easier viewing. Once editing is finished, please click submit in the bottom right to save your changes.

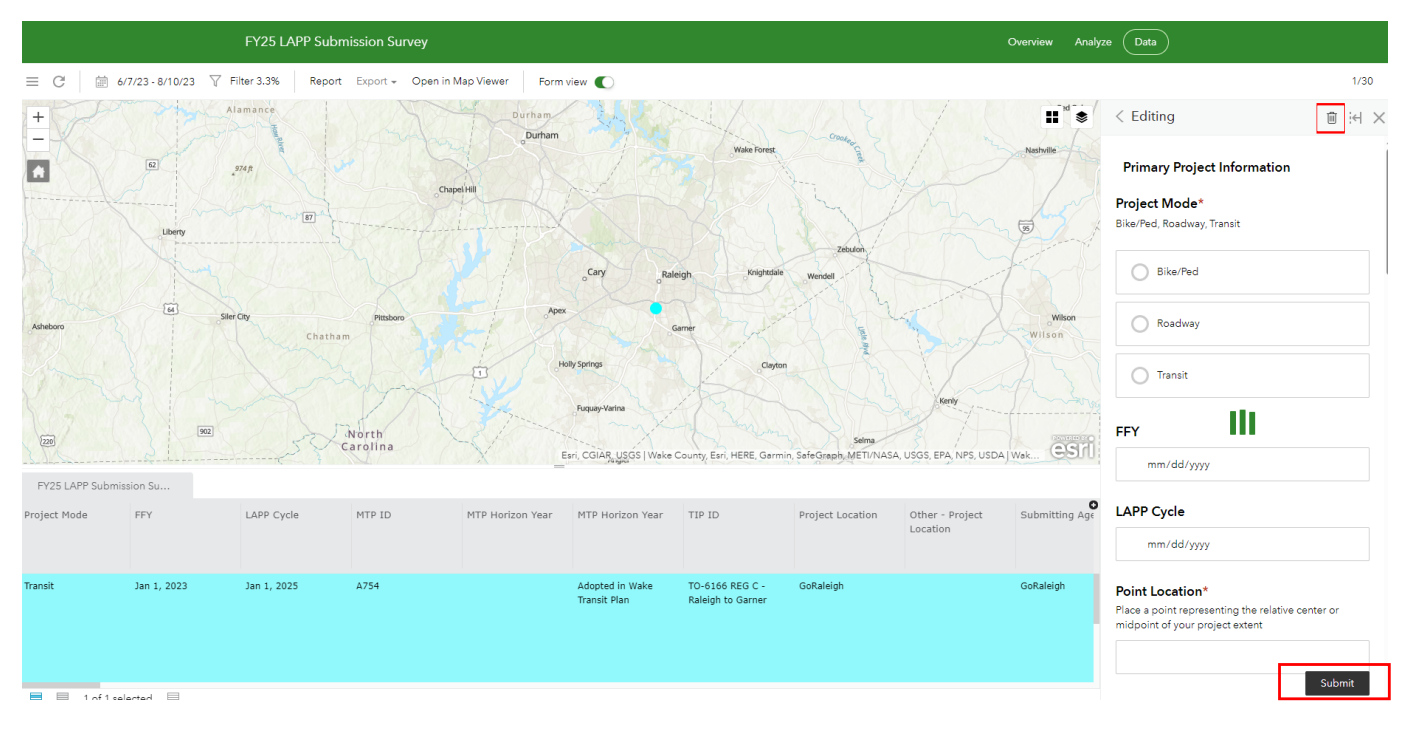